This appendix shows a step-by-step procedure for the reader to set up the development environment for the Netbeans IDE.

### **Downloading and installing Netbeans**

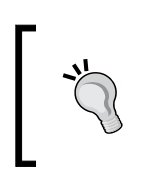

Before downloading and installing Netbeans, make sure you have installed **Java Development Kit** (**JDK**), which can be downloaded from <https://www.oracle.com/java/index.html>.

Netbeans can be freely downloaded at the project's site [https://netbeans.org/](https://netbeans.org/downloads/index.html) [downloads/index.html](https://netbeans.org/downloads/index.html) (as shown in the following screenshot); choose the installer to download according your operation system, as shown by the dropdown list **Platform**:

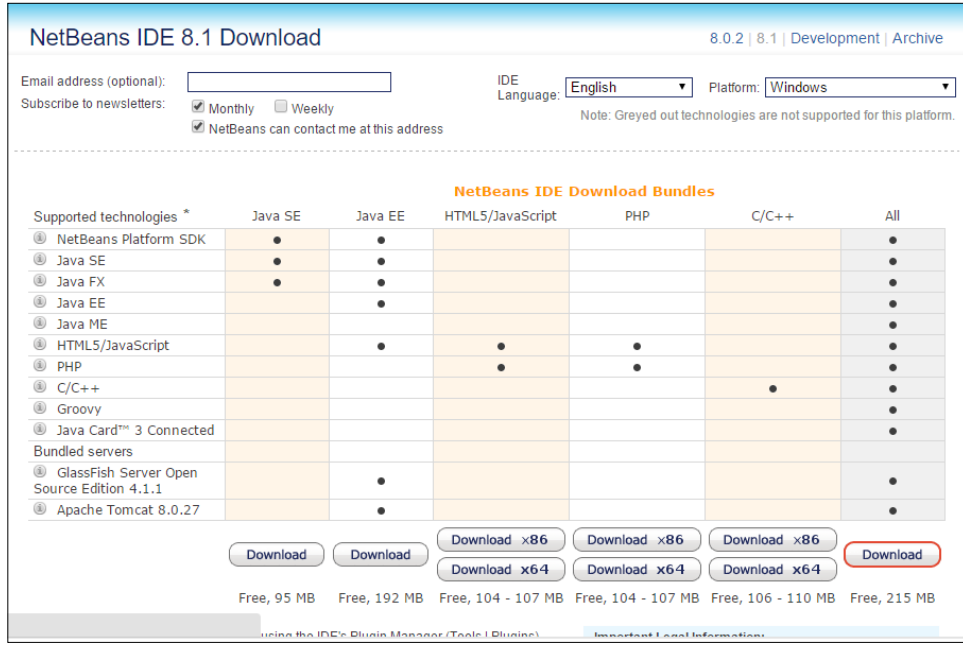

You can select from the versions displayed in the web page. For the projects in this book, the Java SE version fits very well, in addition to be the smallest and lightest. The download should start shortly, in every case you can click the button **download it here**, as shown in the following screenshot:

#### *Appendix A*

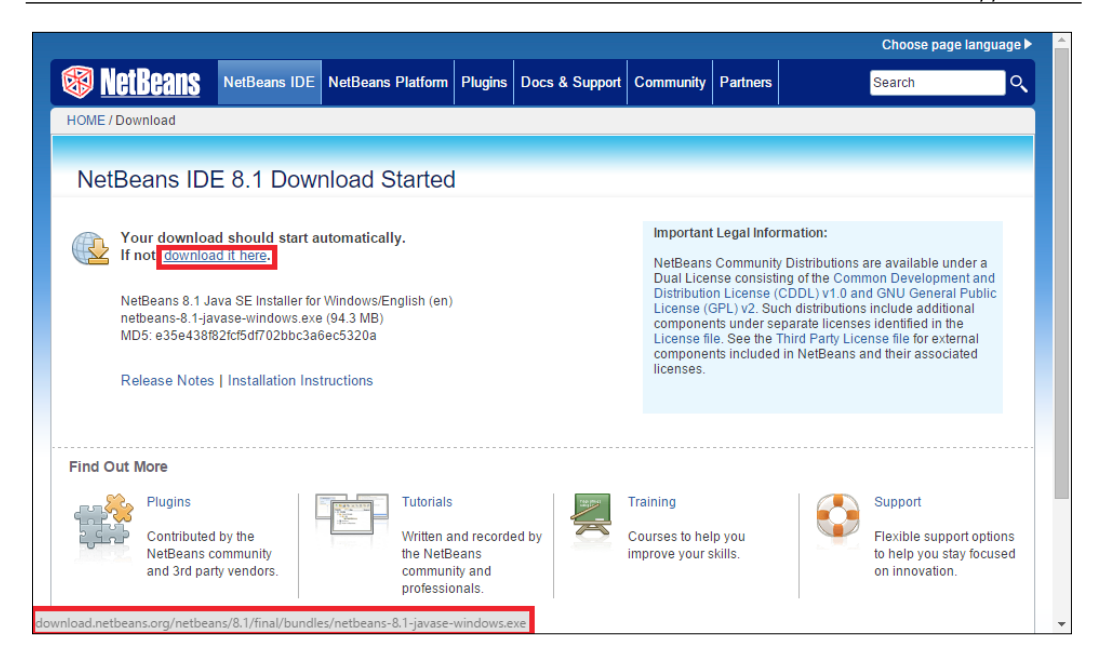

After download, you should run the executable (netbeans-<version>-javase- <your\_os>.exe). The following screen appears. You can perform the standard installation. When executing the installer, it tells you the size of the installation and the version. You can click the **Next** button.

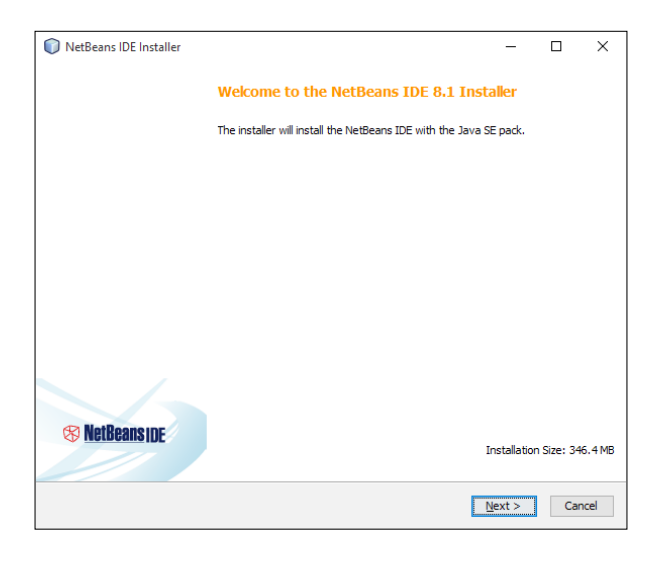

**[ 3 ]**

You must accept the licence agreement by marking the check box, as shown in the following screenshot, then clicking on the **Next** button:

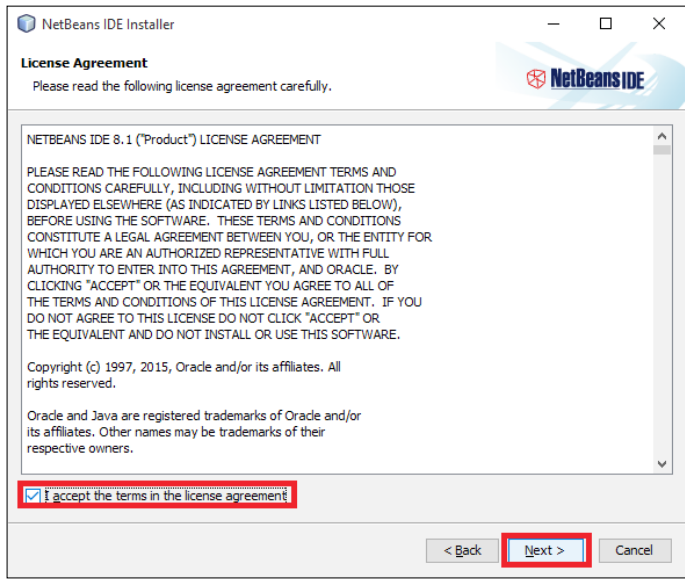

Then, you can select the folders where the program will be installed on, or you can just leave the default folders, as shown in the following screenshot:

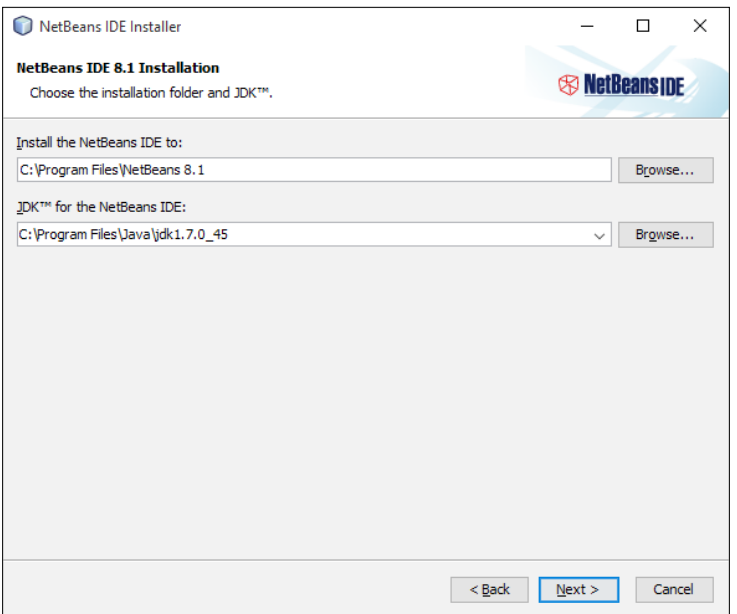

 $\frac{1}{2}$  [4] -

Now we're ready to install. You may leave the check box **Check for Updates** marked and just click the **Install** button:

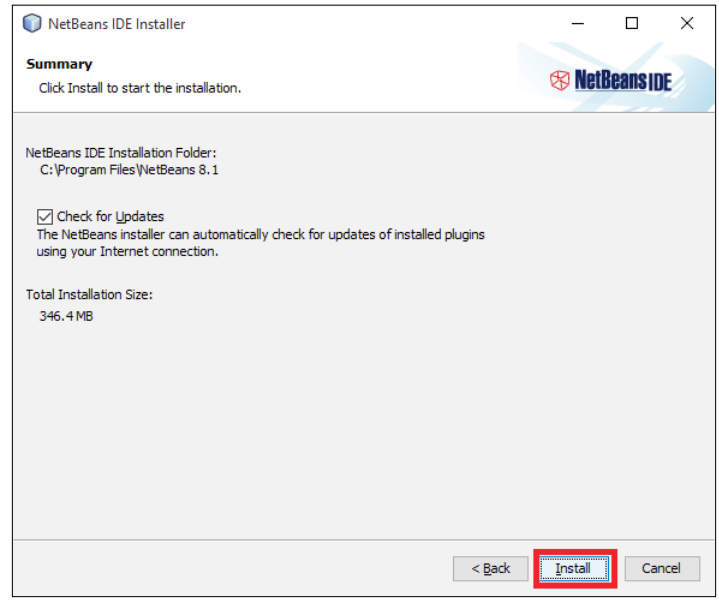

After the installation, you may click on the **Netbeans** icon at the desktop to run Netbeans. An initial page will open:

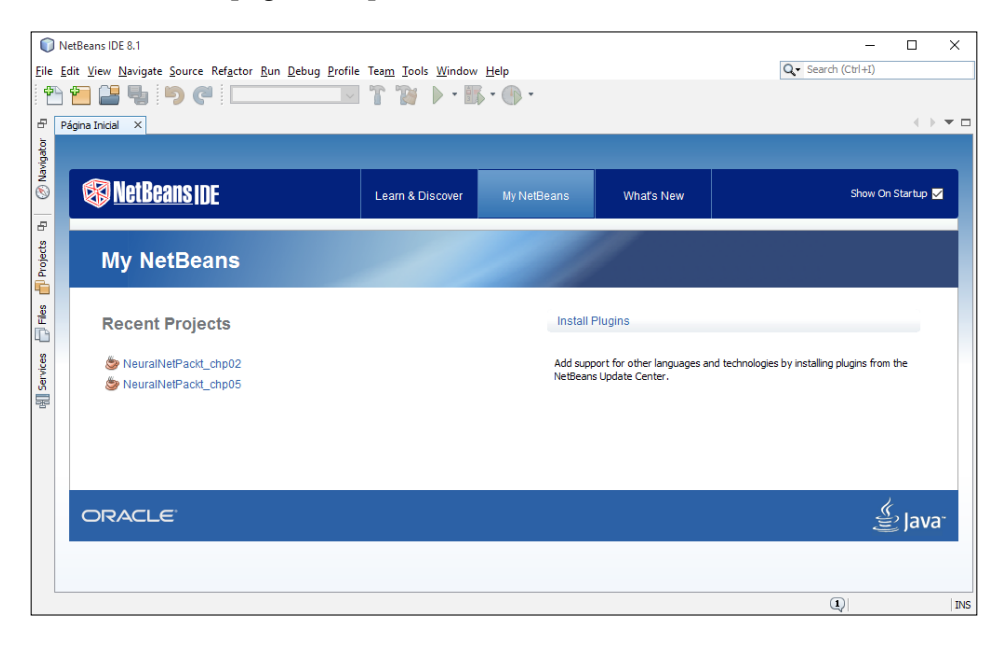

 $-$  [ 5 ]  $-$ 

### **Setting up Netbeans environment**

The Netbeans environment already provides options for creating and opening new projects. Now let's create a new project by selecting the menu File |New Project. In the dialog window that opens, make sure you selected the project template J**ava Project with Existing Sources**, and then click **Next**:

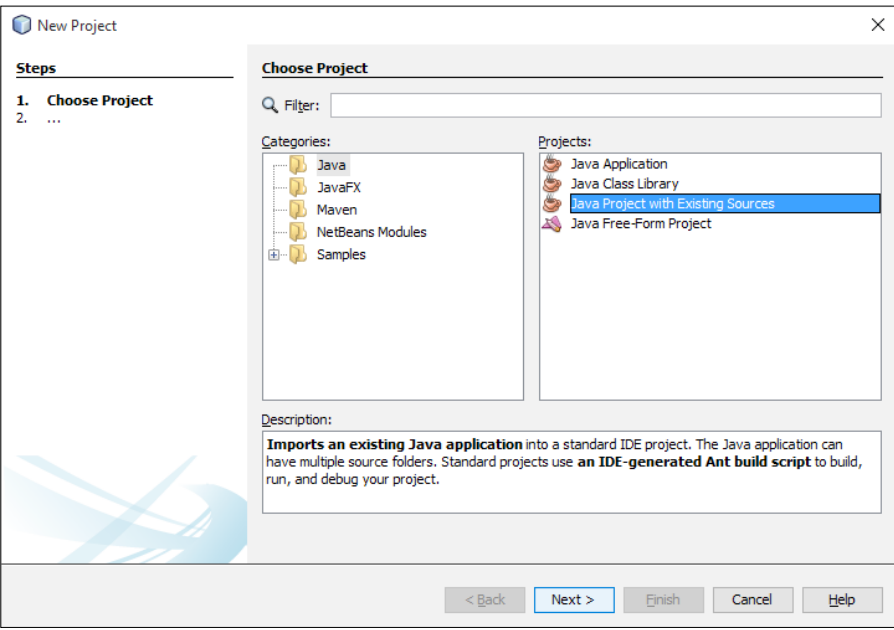

Then, you can choose a name for the project, the name NeuralNetPackt\_ch01 is just a mere suggestion, you are free to choose the name you want.

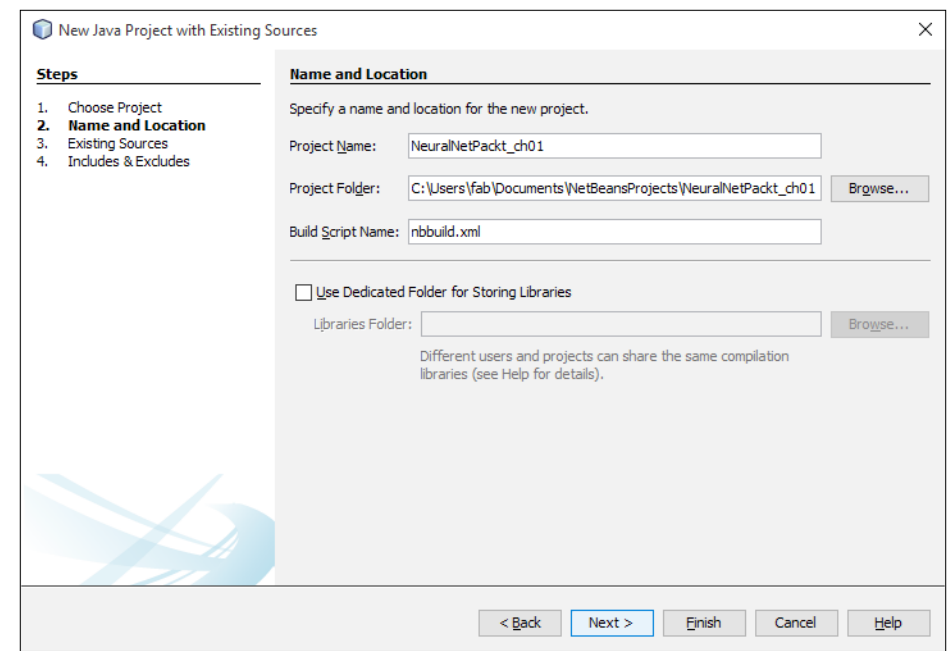

In the next screen you can select the folder where the source codes are stored:

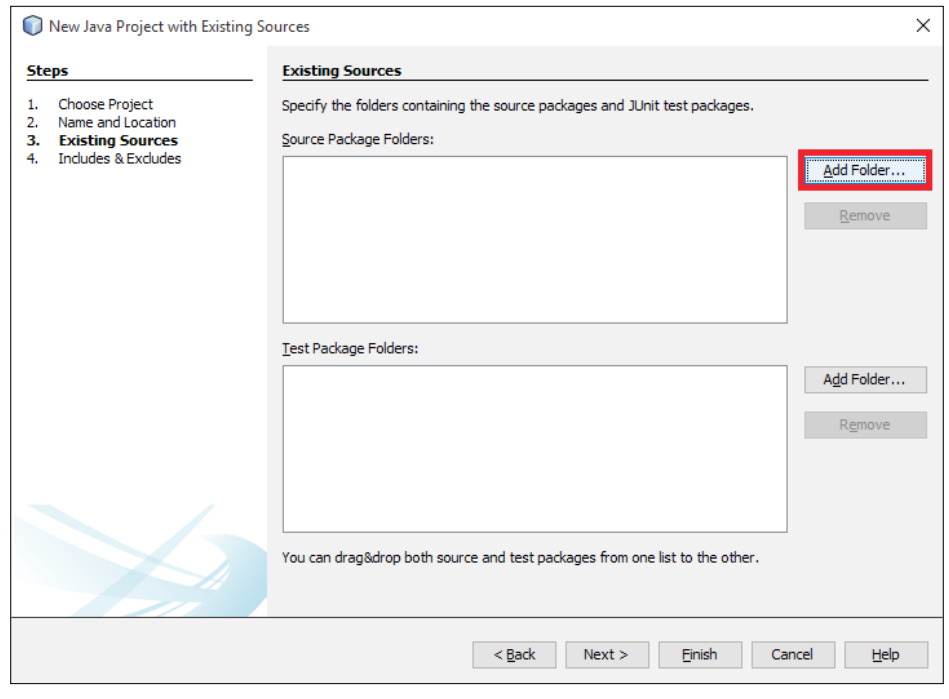

**[ 7 ]**

In the file open dialog that opens, browse to the folder where the files are stored and select it:

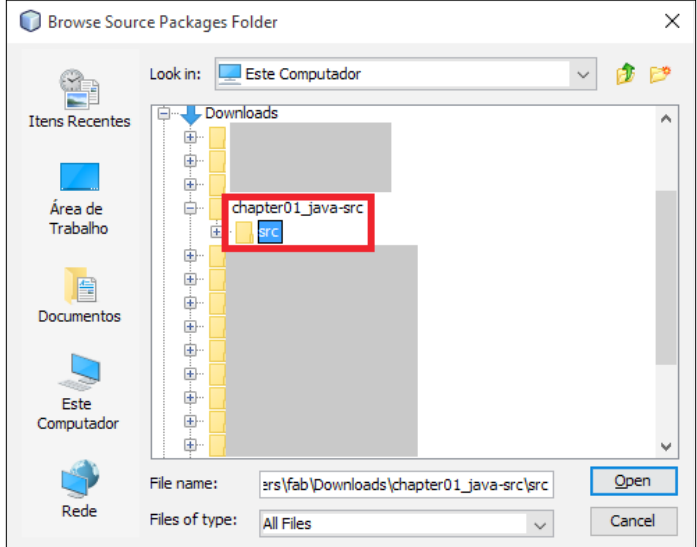

Once you've selected the folder, you can click the **Open** button, and then the next button in the parent window. Now a list of includes and excludes is displayed. You can just leave as is and click the **Finish** button:

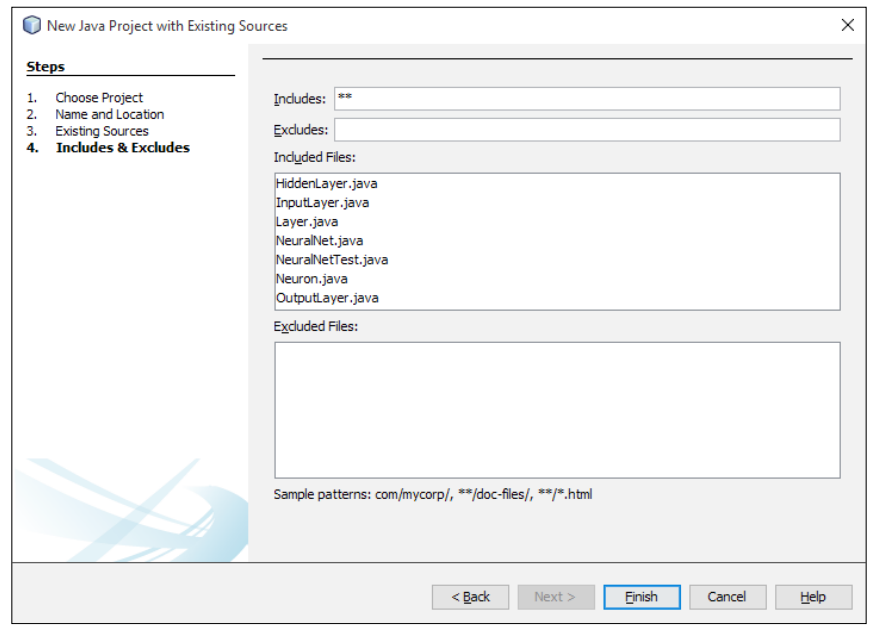

 $-$  [8]  $-$ 

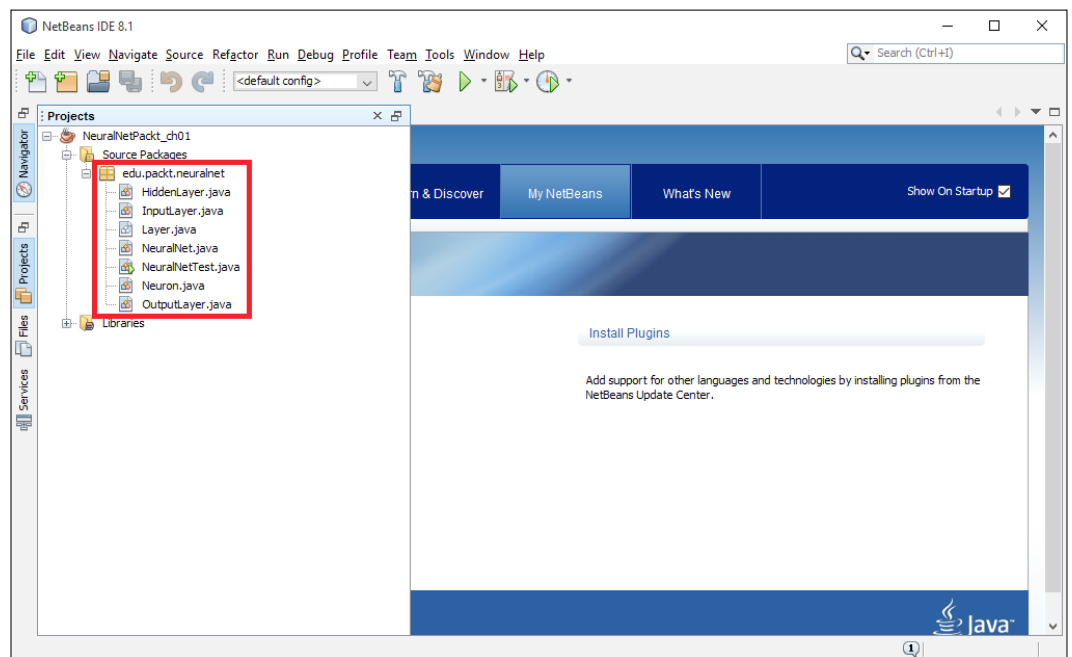

And we're done! Now you are ready to work on the codes of each chapter in your Netbeans installation:

### **Importing a project**

Netbeans offers an option to import an existing project, whether created on Netbeans or Eclipse. You can go to the menu File | Import Project and select the appropriate option.

If you already have Eclipse installed and you want to import it into Netbeans, just select the folder for the workspace location, and click **OK**:

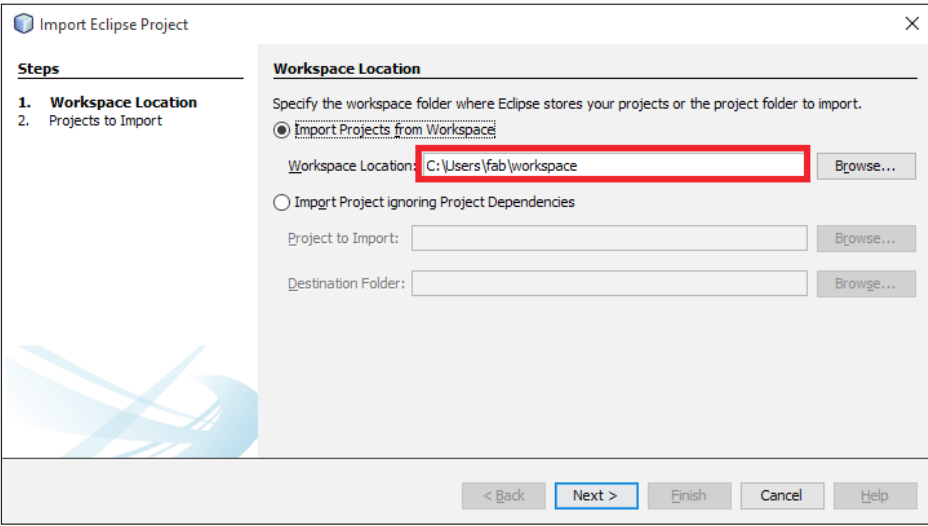

Select the project you want to import and click **Finish**:

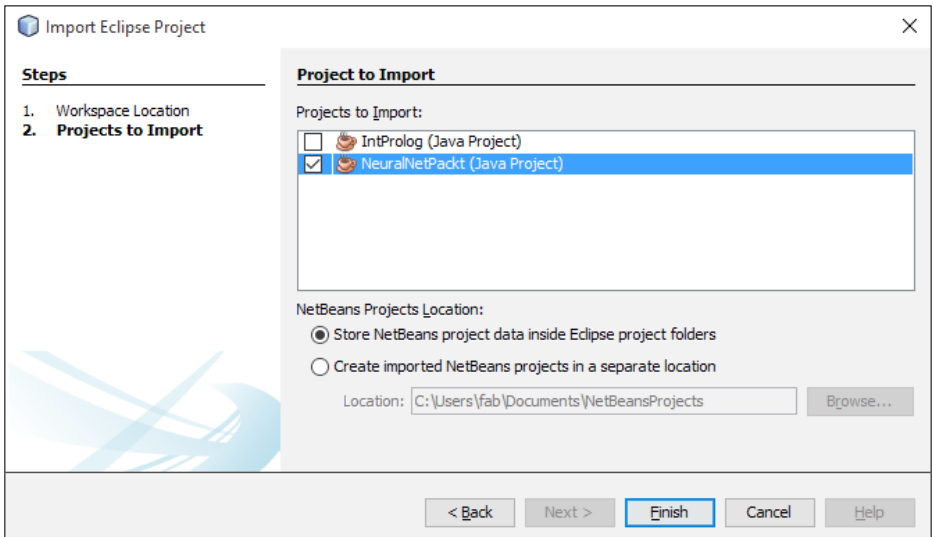

And the project is imported successfully:

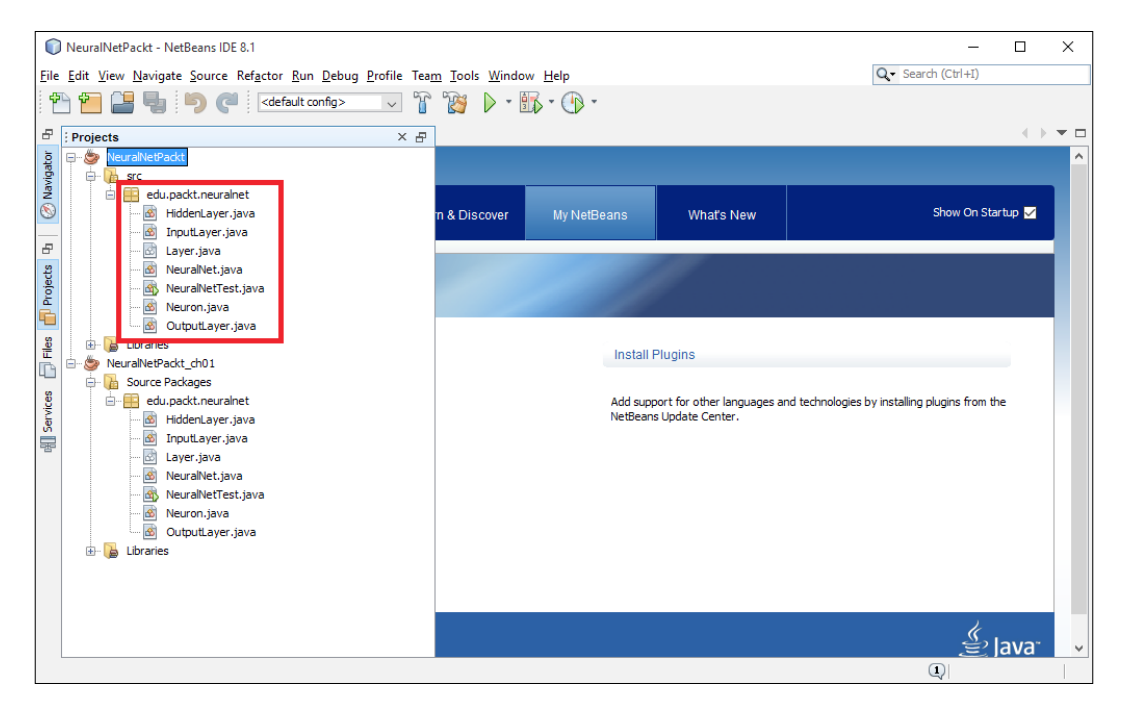

If you want to import from a zip file, you can choose the option **From Zip** from the menu File | Import Project. Just make sure the zip file was created from the Netbeans **Projects**.

### **Programming and running code with Netbeans**

We recommend to run the IDE as an administrator, but it is not necessary.

After all previous steps, you are able to start Java programming. The next screenshot shows the structure of the Netbeans environment:

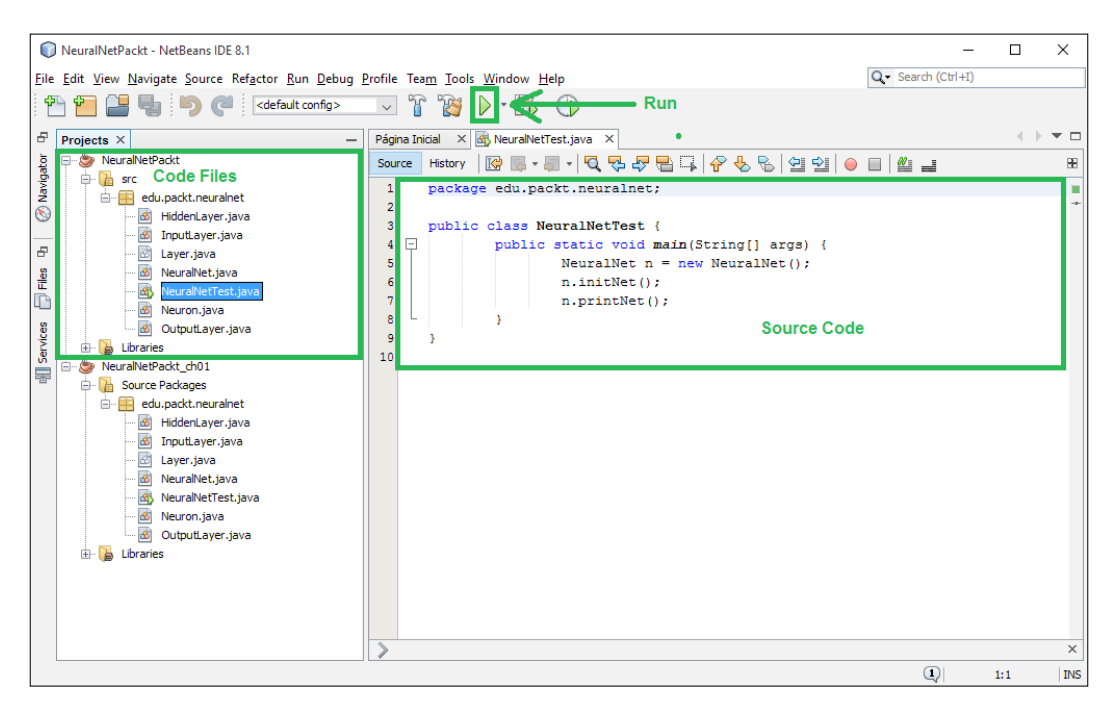

- **Projects**: This section is displayed in the left of the packages and classes that compose the Java project.
- **Code File**: It is shown in the middle of the screen and brings the code you should interact.
- **Run**: To run the code, as displayed in the button indicated in the screen.
- **Debug**: To debug the code, select the menu **Debug** and then choose a file to debug (or by clicking *Ctrl*+*Shift*+*F5*).

### **Debugging with Netbeans**

To debug a Java program in Netbeans, you just select a project to debug or the class file itself:

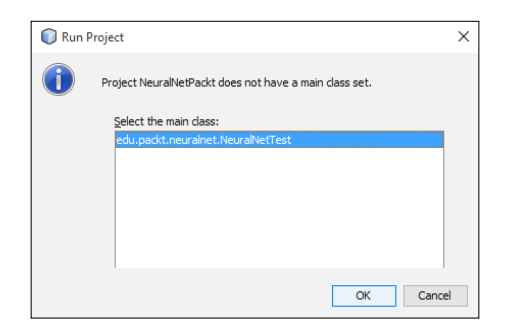

To debug line-to-line, you should add a breakpoint. So you can place a breakpoint by clicking on the corresponding line number. Let's add a breakpoint in the beginning of the main method.

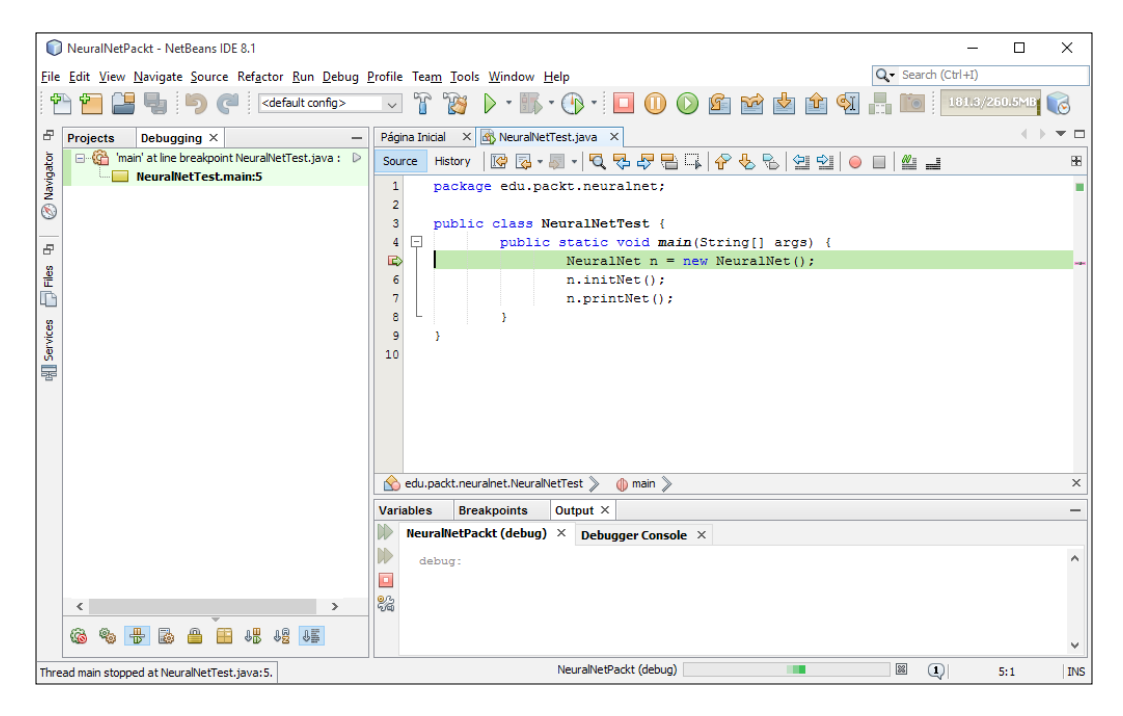

Use the following commands for debugging line-to-line on the source code:

- *F5*: To step into method;
- *F6*: To step over method;
- *F7*: To step return;
- *F8*: To resume debug;
- *Ctrl*+*F2*: To terminate the debug:

To inspect the value of a variable, just right click on the code screen and select the option **New Watch** (or just *Ctrl*+*Shift*+*F7*). Insert the name of the variable or expression you want to watch and click **ok**. You can see at the bottom of the screen a section called variables, where all the user custom expressions and relevant variables are displayed with their current values:

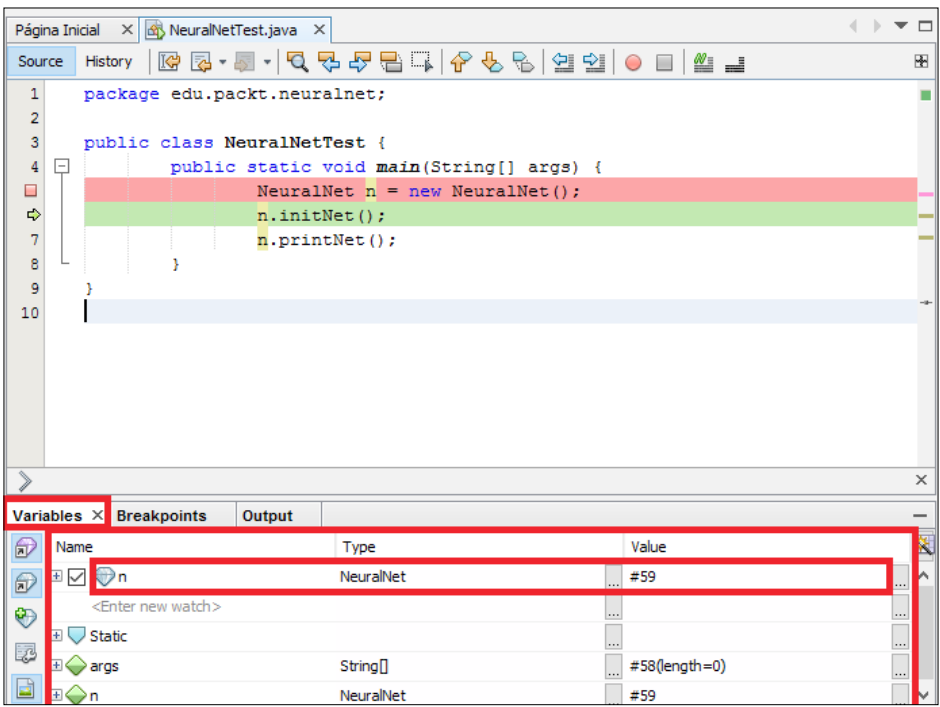

In the preceding case, n is an object, so you can expand all its attributes by clicking on the **+** sign at its left. And there you are, all the following attributes are shown:

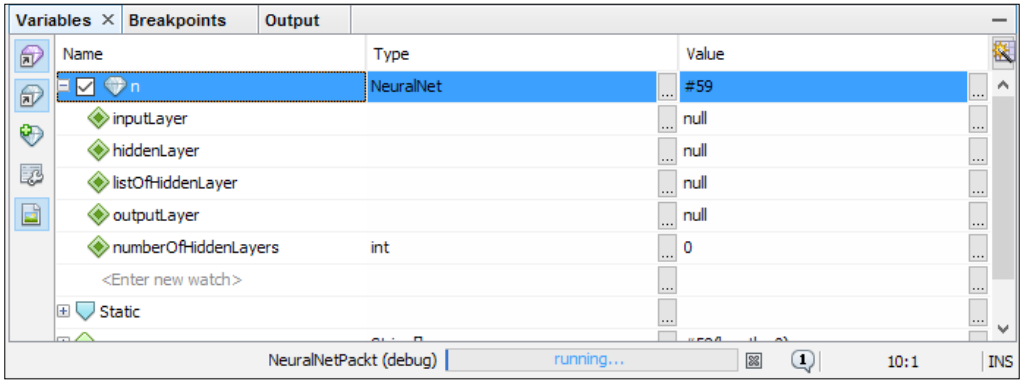

# K Setting up Eclipse Environment

This appendix shows a step-by-step procedure for the reader to set up your development environment if you want to use Eclipse IDE.

### **Downloading and installing Eclipse**

Before downloading and installing Eclipse, ensure you have installed **Java Development Kit** (**JDK**), accessing <https://www.oracle.com/java/index.html>. Access <http://www.eclipse.org/downloads> (as shown in the following screenshot); choose the Eclipse installer to download according your operation system. Recently, Eclipse team made the installation process easier trough Eclipse Installer:

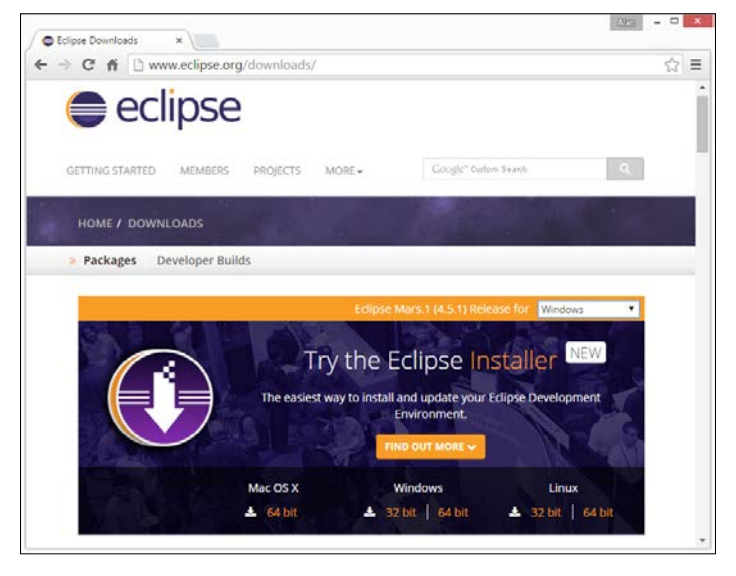

**[ 15 ]**

The web page represented by following screenshot appears. You should click on the button **Download**. The best mirror to download is selected automatically, but if you want to choose another one you may do in the bottom:

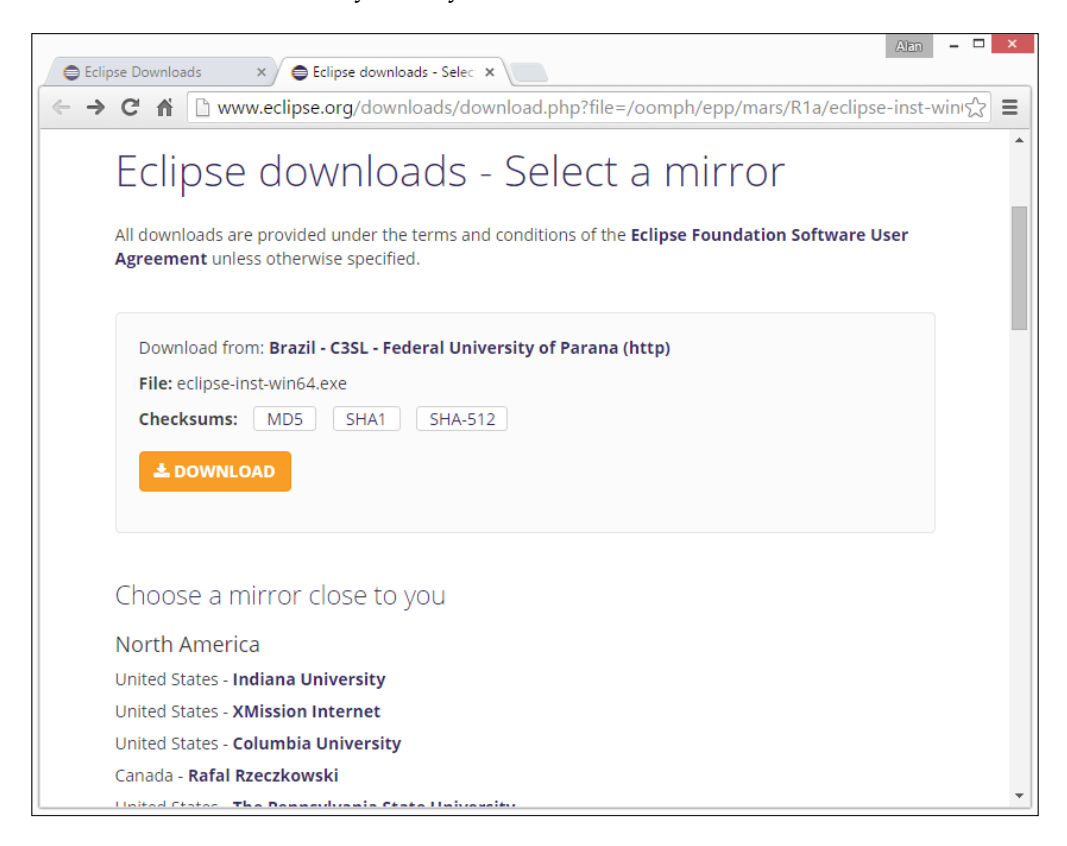

After download, you should run the executable (eclipse-inst-<your\_os>.exe). The following screen appears. As we will not develop web applications, you should click on the first option **Eclipse IDE for Java Developers**:

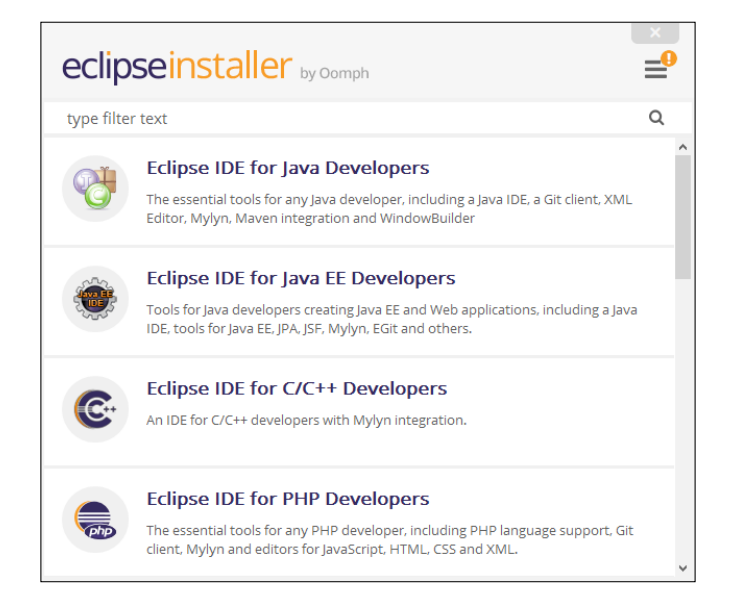

Now you should select the installation folder and decide if you want create start menu entry and desktop shortcut. Then, click on the **INSTALL** button:

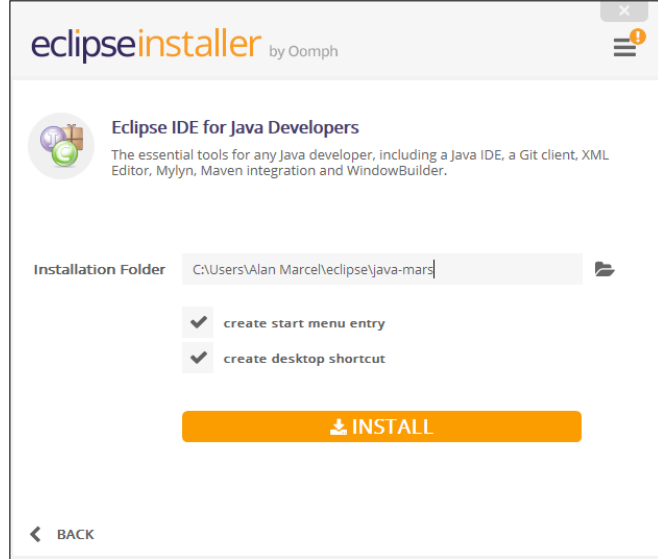

*Setting up Eclipse Environment*

You must accept the licence, clicking on the **Accept Now** button:

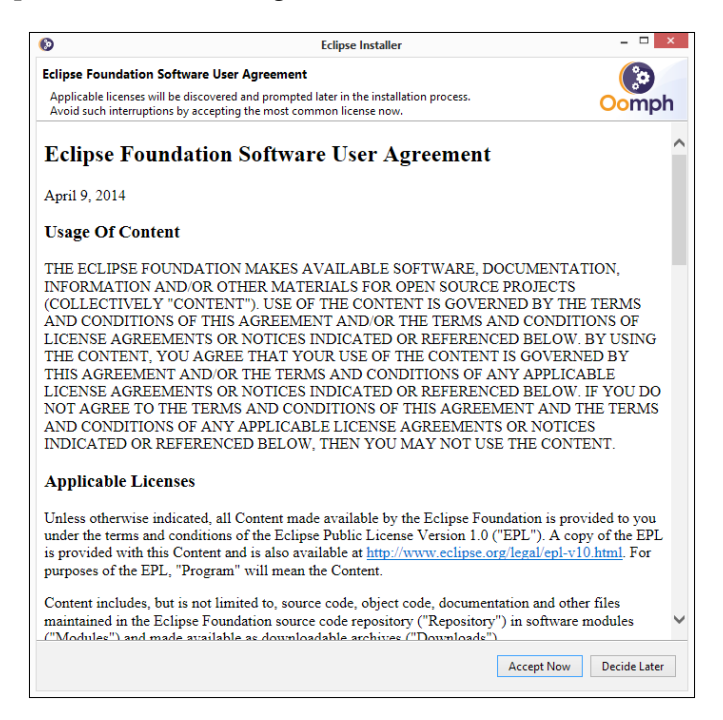

Finally, the installation process begins:

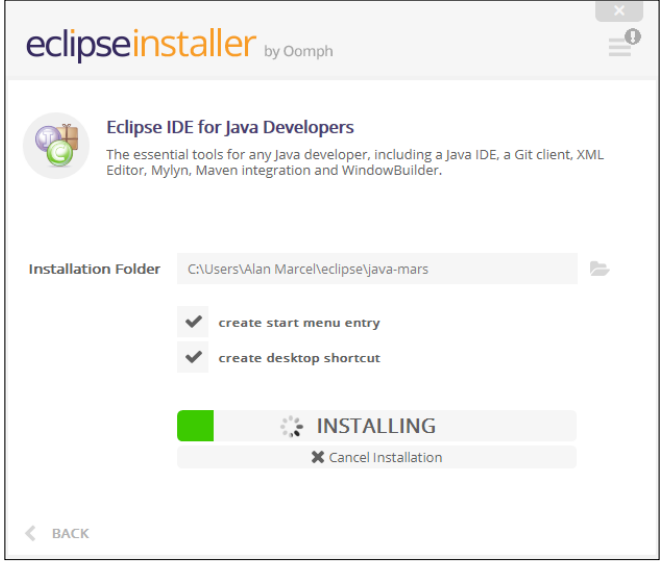

**[ 18 ]**

After the installation, you may click on the **LAUNCH** button to run Eclipse:

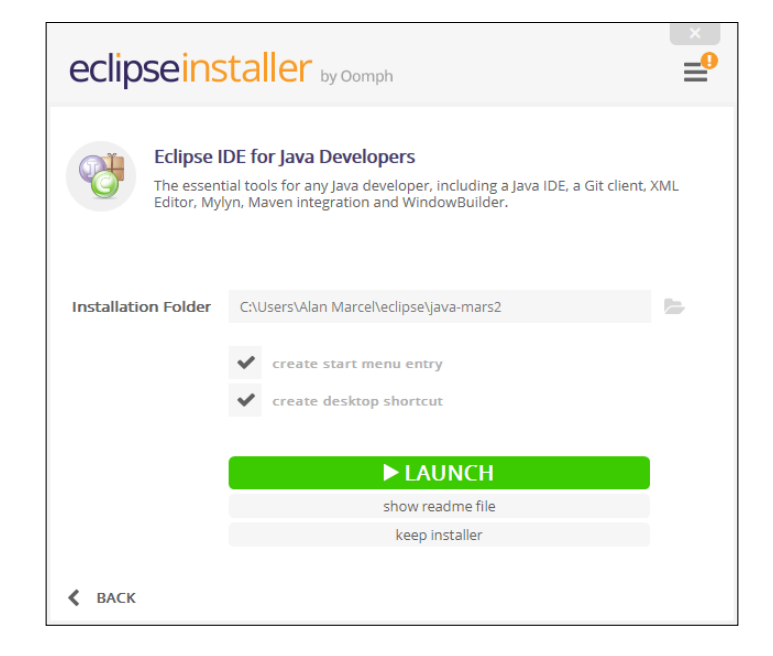

### **Setting up Eclipse environment**

Now, the next step consists in choose the workspace folder where your projects will be placed. If you mark the option **Use this as the default and do not ask again**, next time you run Eclipse, it will not be necessary inform the workspace folder again. Click on the **OK** button:

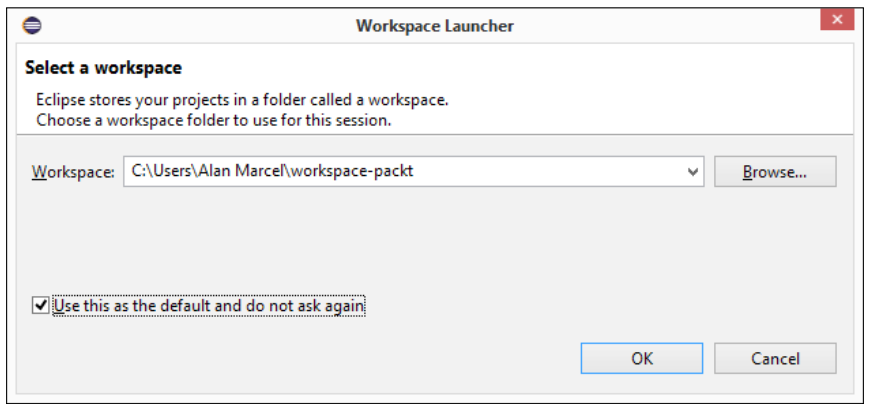

**[ 19 ]**

*Setting up Eclipse Environment*

The welcome screen shows and you are ready to start the Java programming:

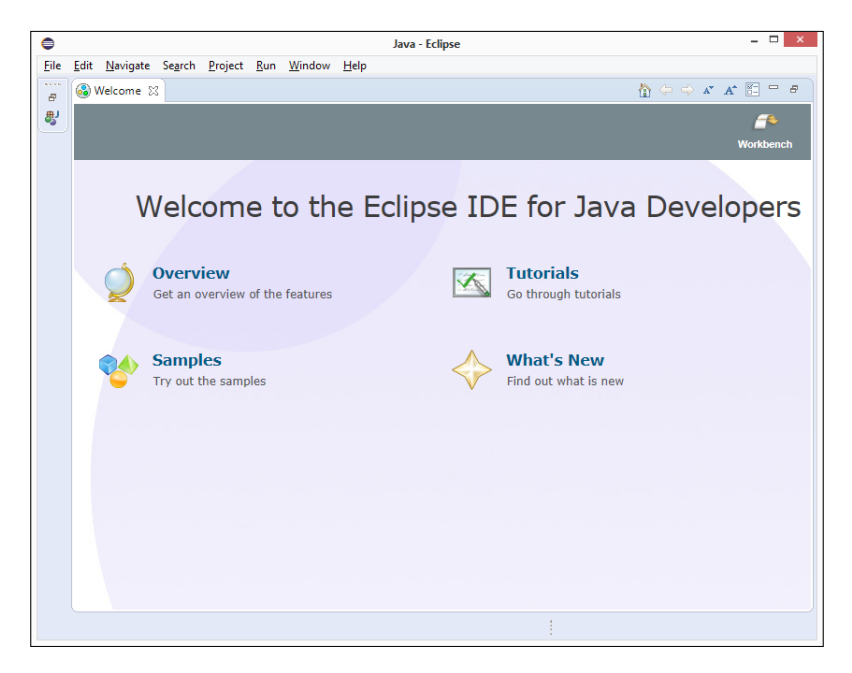

## **Importing a project**

Before importing the project, make sure you unzip it in a folder you know.

To import a project already developed to your Eclipse IDE, follow the menu **File** | **Import...**:

### *Appendix B*

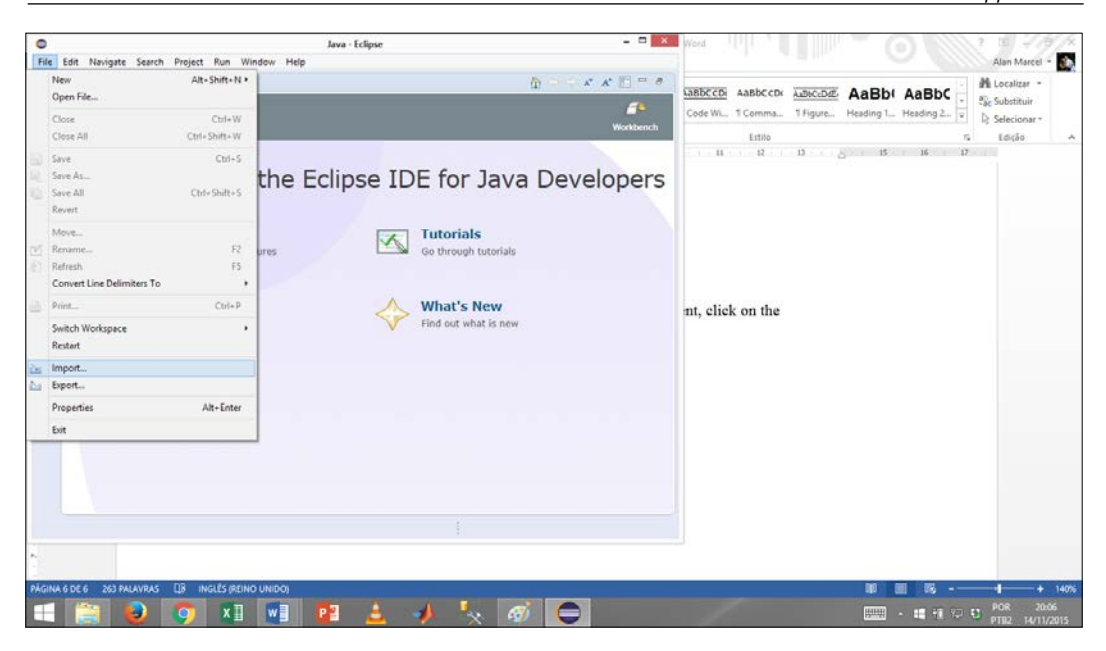

The import prompt displays, you should expand the **General** option, choose **Existing Projects into Workspace** and click on the **Next** button:

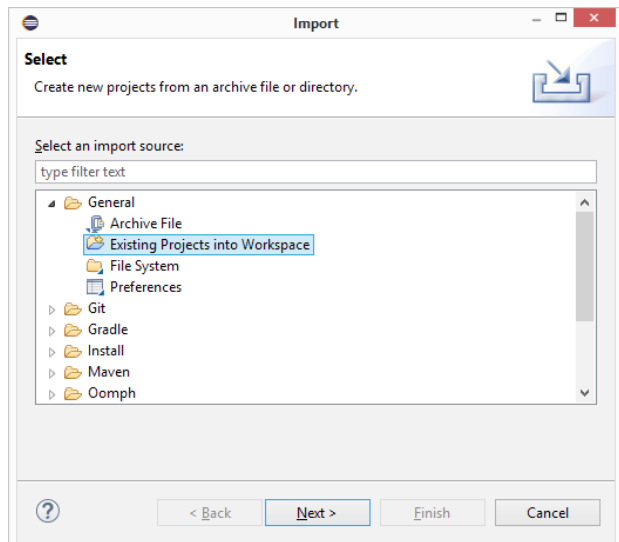

*Setting up Eclipse Environment*

Now, click on the **Browse…** button to search for the project unzip folder. After that, do not forget to mark **Search for nested projects** option and click on the **Finish** button:

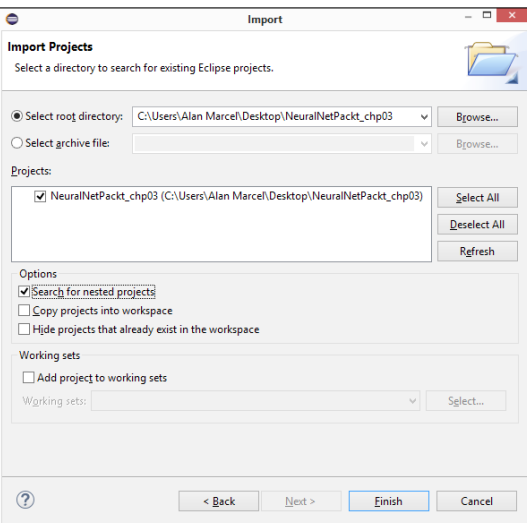

In this step, you should close the Welcome screen and you will see in the **Package Explorer** the project you imported to Eclipse:

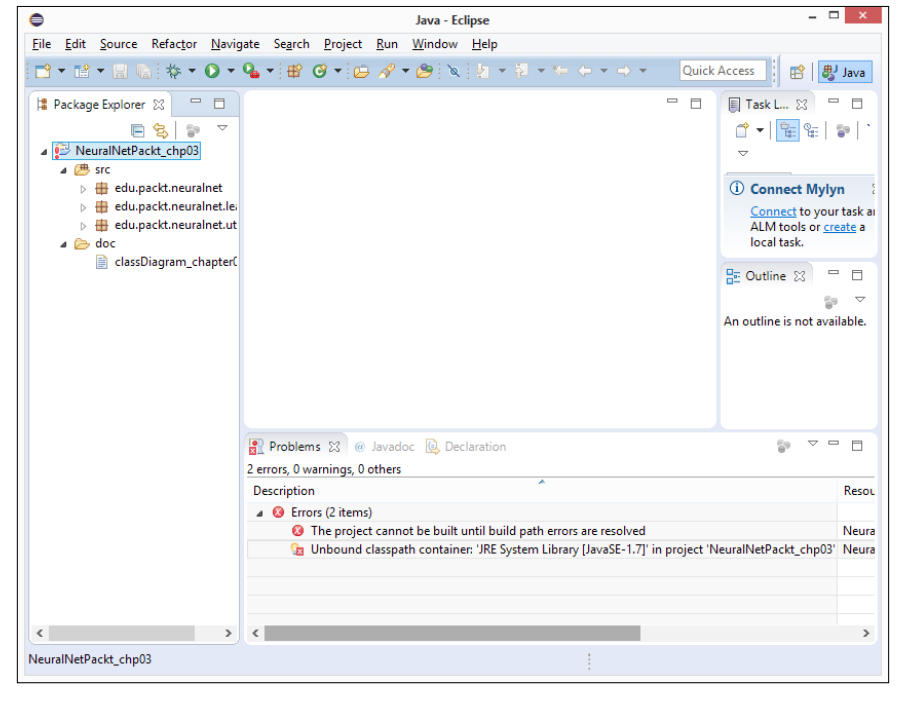

**[ 22 ]**

If you see a JRE version error, you should open **Problems** tab, click with right button in the **Unbound classpath container…**, and choose the **Quick Fix**. The next screen will be exhibit:

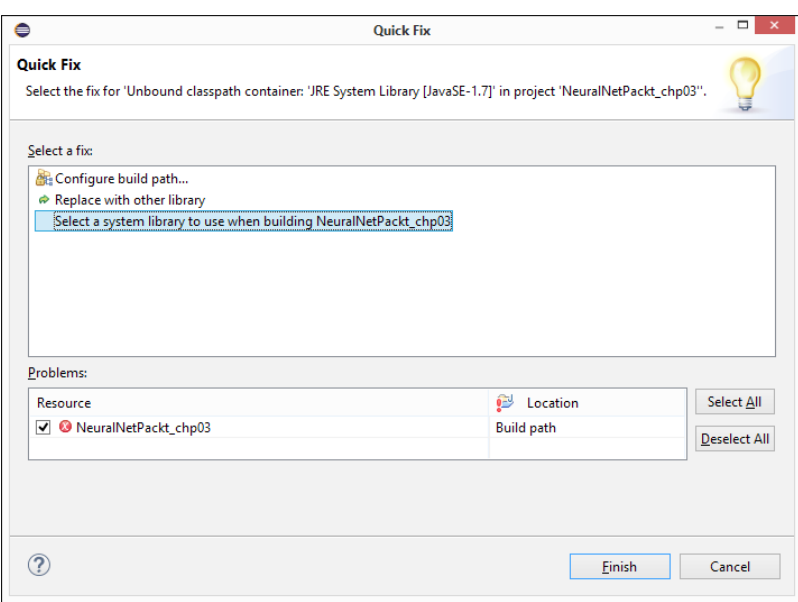

Now, click on the **Select a system library to use…** option and **Finish** button. The **Edit Library** window appears and you should the **Workspace default JRE (jre1.8.0\_40)** and click on the **Finish** button:

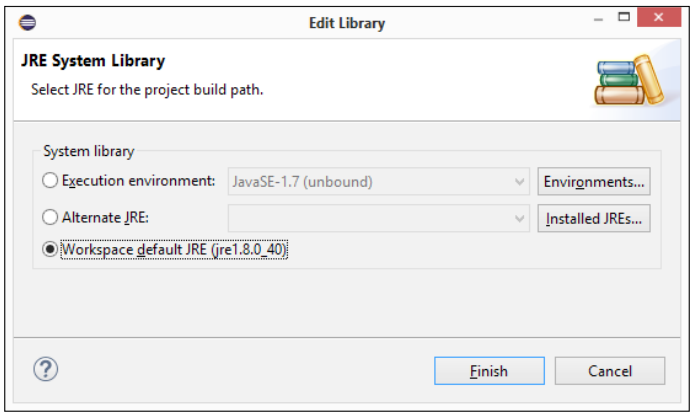

### **Programming and running code with Eclipse IDE**

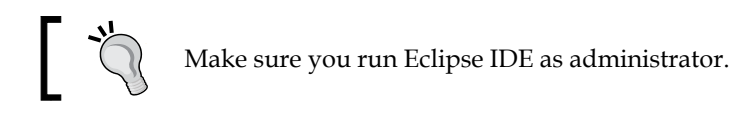

After all previous steps, you are able to start Java programming. The next screenshot shows the structure of the Eclipse:

- **Package Explorer**: This section is displayed in the left of the packages and classes that compose the Java project.
- **Code**: It is shown in the middle of the screen and brings the code you should interact.
- **Run the code**: There are many ways to run the code. Perhaps, the easiest one is the **Play Button** indicated by arrow **A**.
- **Debug the code**: There are also many ways to debug the code. The easiest one is the **Bug Button** appointed by arrow **B**.

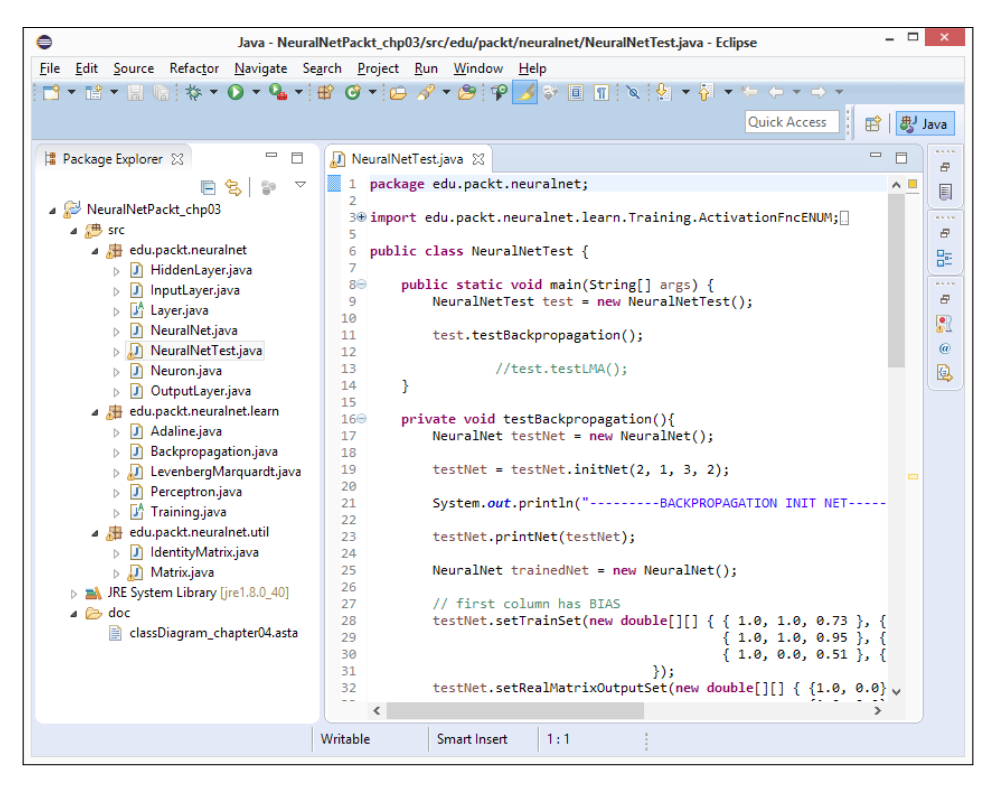

**[ 24 ]**

When you click on the button to run the code, it runs into **Console** tab as shown in the following screenshot:

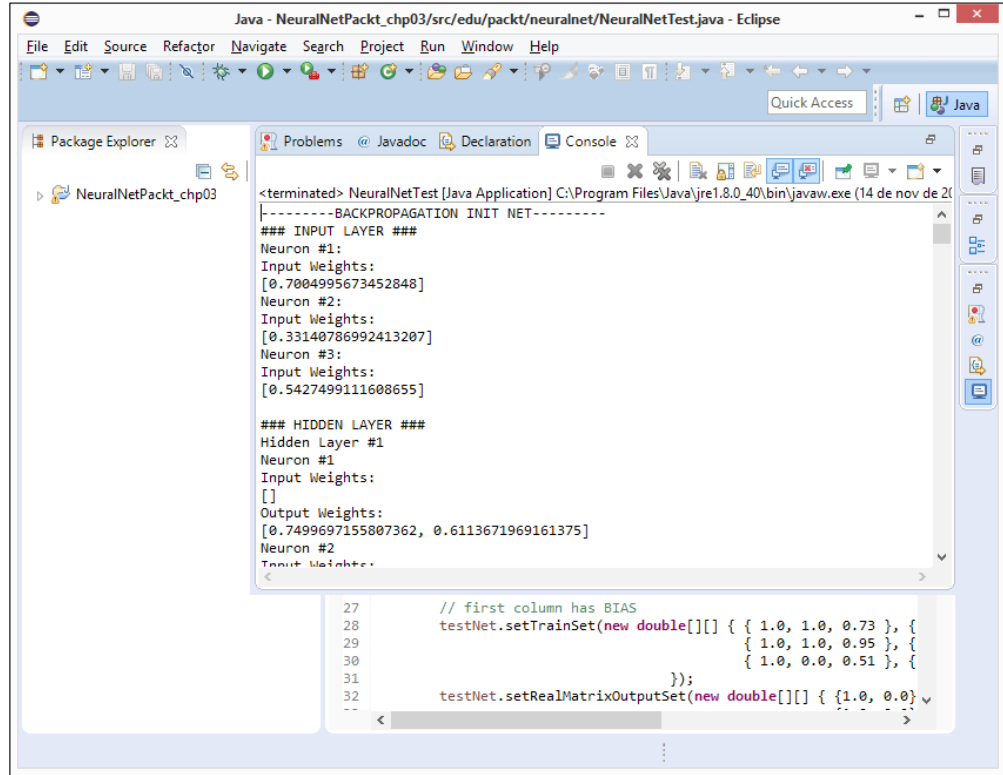

## **Debugging with Eclipse IDE**

To debug a Java class using Eclipse IDE, you must create a breakpoint. It can be make simply double-clicking near the line number (a blue round will be displayed). Then, when you click on the **Debug** Button to run the debugging process, the execution of the class will stop right on the line marked with breakpoint and you may type on the keyboard:

- *F5*: To step into method;
- *F6*: To step over method;
- *F7*: To step return;
- *F8*: To resume debug;
- *Ctrl*+*F2*: To terminate the debug.

The next screenshotshows the Eclipse debug screen. There is an important section in this screen, on the right-top corner, named **Variables**, that shows the variables and it respective current values:

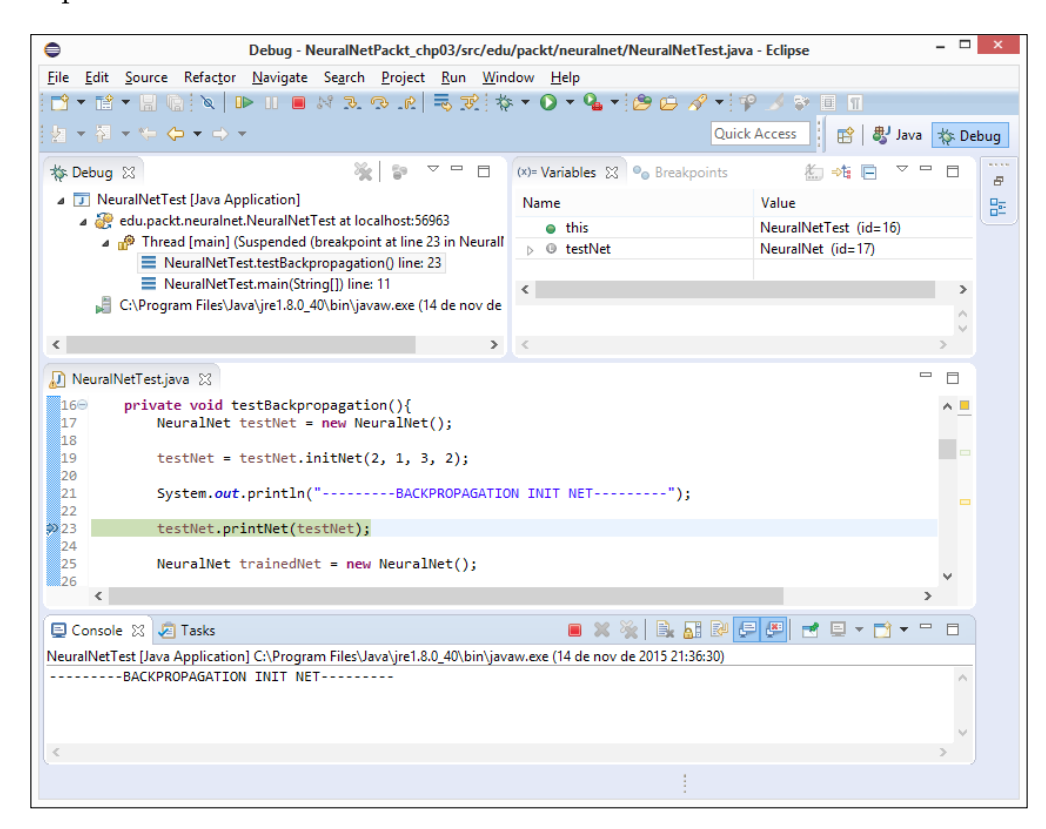